# 滙豐商務「網上理財」 強積金服務使用指引

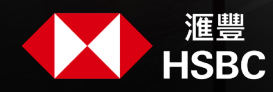

商務「網上理財」為你提供一個既便捷又安全的途徑處理僱員的強積金供款,不但可節省行政時間, 同時亦可減少計算失誤,避免因供款不足而可能出現的附加費。

### 目錄

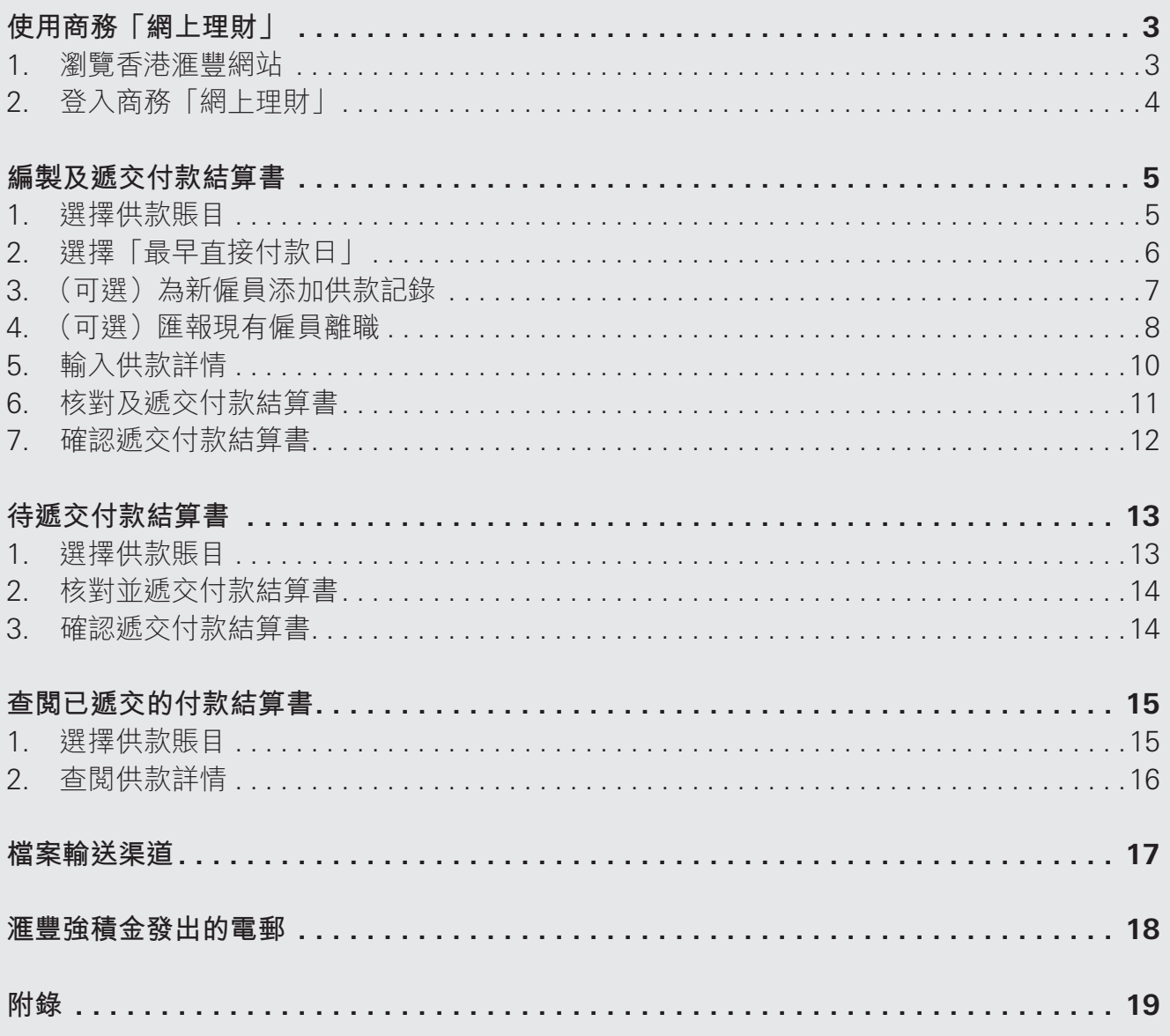

如有任何疑問,請致電滙豐強積金僱主熱線(852) 2583 8033或聯絡你的客戶經理。

<span id="page-2-0"></span>**使用商務「網上理財」**

#### **1. 瀏覽香港滙豐網站**

於香港滙豐網站的主頁(business.hsbc.com.hk),點擊「登入|下的『商務「網上理財|』。

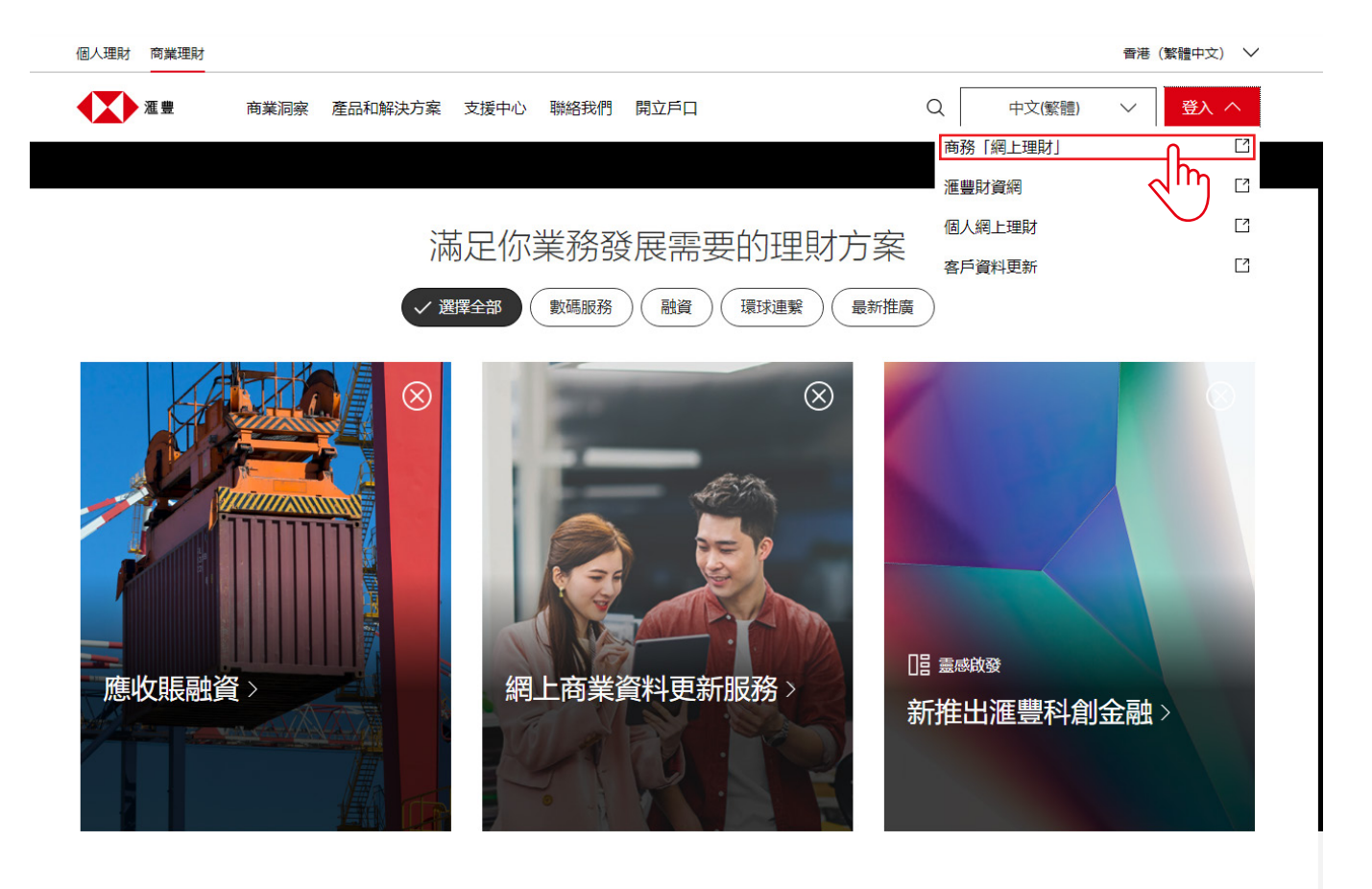

#### <span id="page-3-0"></span>**2. 登入商務「網上理財」**

輸入使用者名稱、密碼及保安編碼登入商務「網上理財」。

如你尚未申請商務「網上理財」,點擊右側的『申請商務「網上理財」服務』並跟據指示申請**完整的商務「網上理 財」服務**。如你只想申請**強積金服務**,請於申請前遞交「商務網上理財強積金服務登記表格」。該表格可以從香港 滙豐網站的主頁(business.hsbc.com.hk)「表格下載中心」的部分下載。

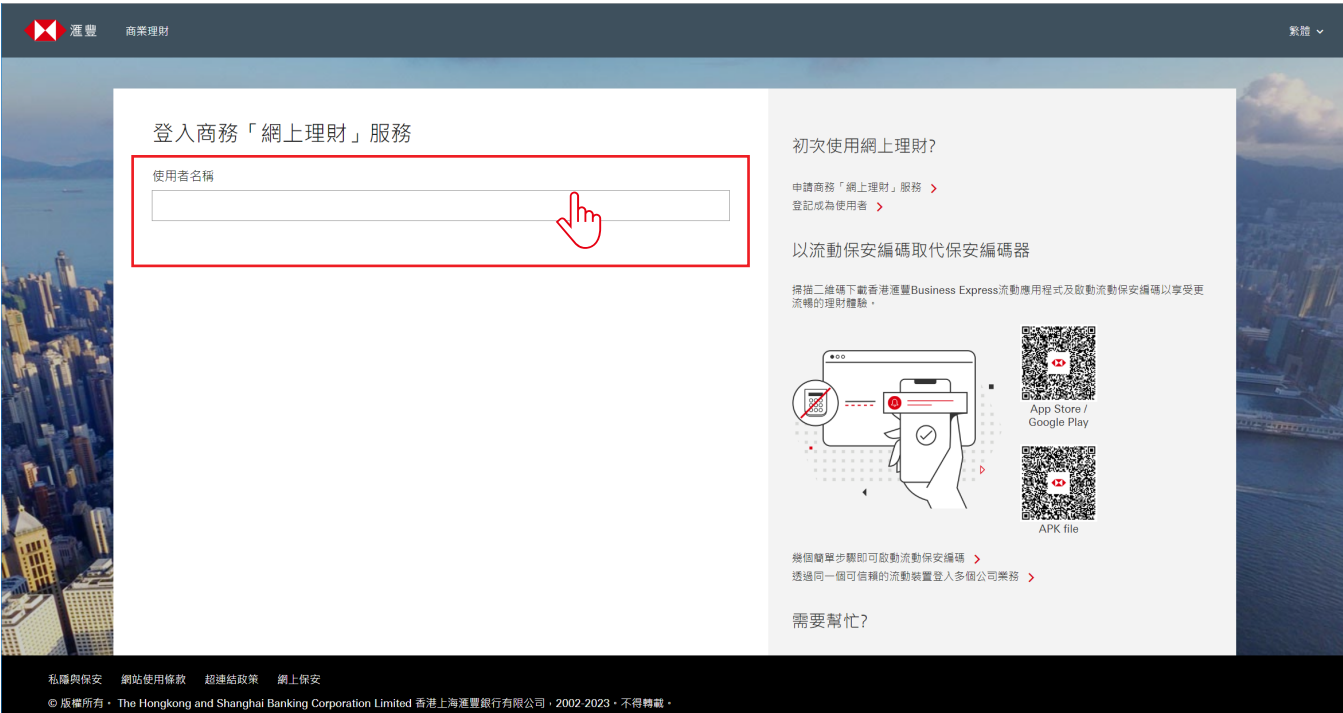

# <span id="page-4-0"></span>**編製及遞交付款結算書**

如你同時具有編製及遞交付款結算書的權限,你可以按照以下步驟一次過編製及遞交付款結算書。

#### **1. 選擇供款賬目**

- 1. 點擊商務「網上理財」首頁左側「強積金服務」下的「編製付款結算書」。
- 2. 頁面會顯示你賬戶內所有未遞交的供款賬目。選擇你要遞交的供款賬目,然後點擊「>」繼續。

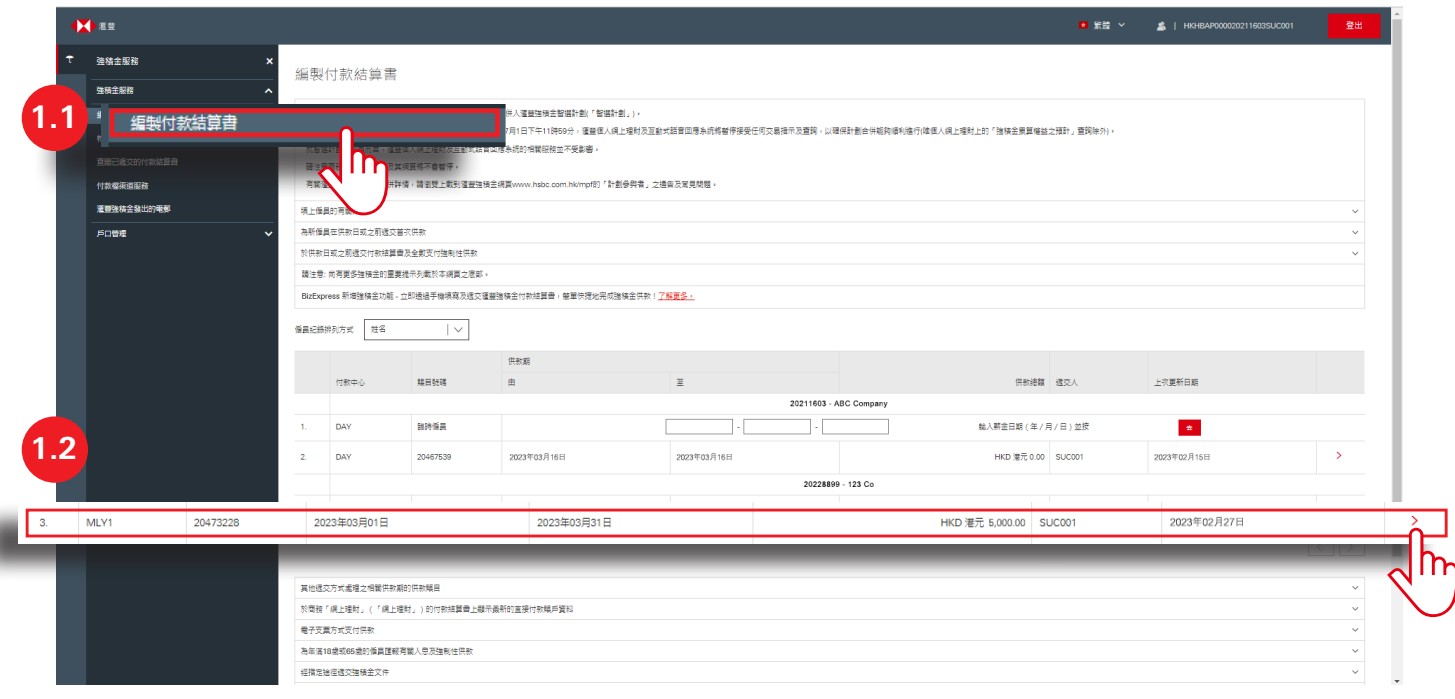

#### <span id="page-5-0"></span>**2. 選擇「最早直接付款日」**

#### **提示**

於下午5時前(星期一至星期五,公眾假期除外)遞交付款結算書,你可將當日設定為「最早直接付款日」並於當 日繳付供款。如你於下午5時後至下午11時59分(星期一至星期五,公眾假期除外)遞交付款結算書,你只可設定 下一個工作日或其後的工作日為「最早直接付款日」以繳付供款。請注意,如你於供款日下午5時後至下午11時59 分遞交付款結算書及設定下一個工作日為「最早直接付款日」,供款日仍會被視為付款結算書之遞交日期。

為避免被徵收逾期附加費,你應在供款日或之前遞交付款結算書。

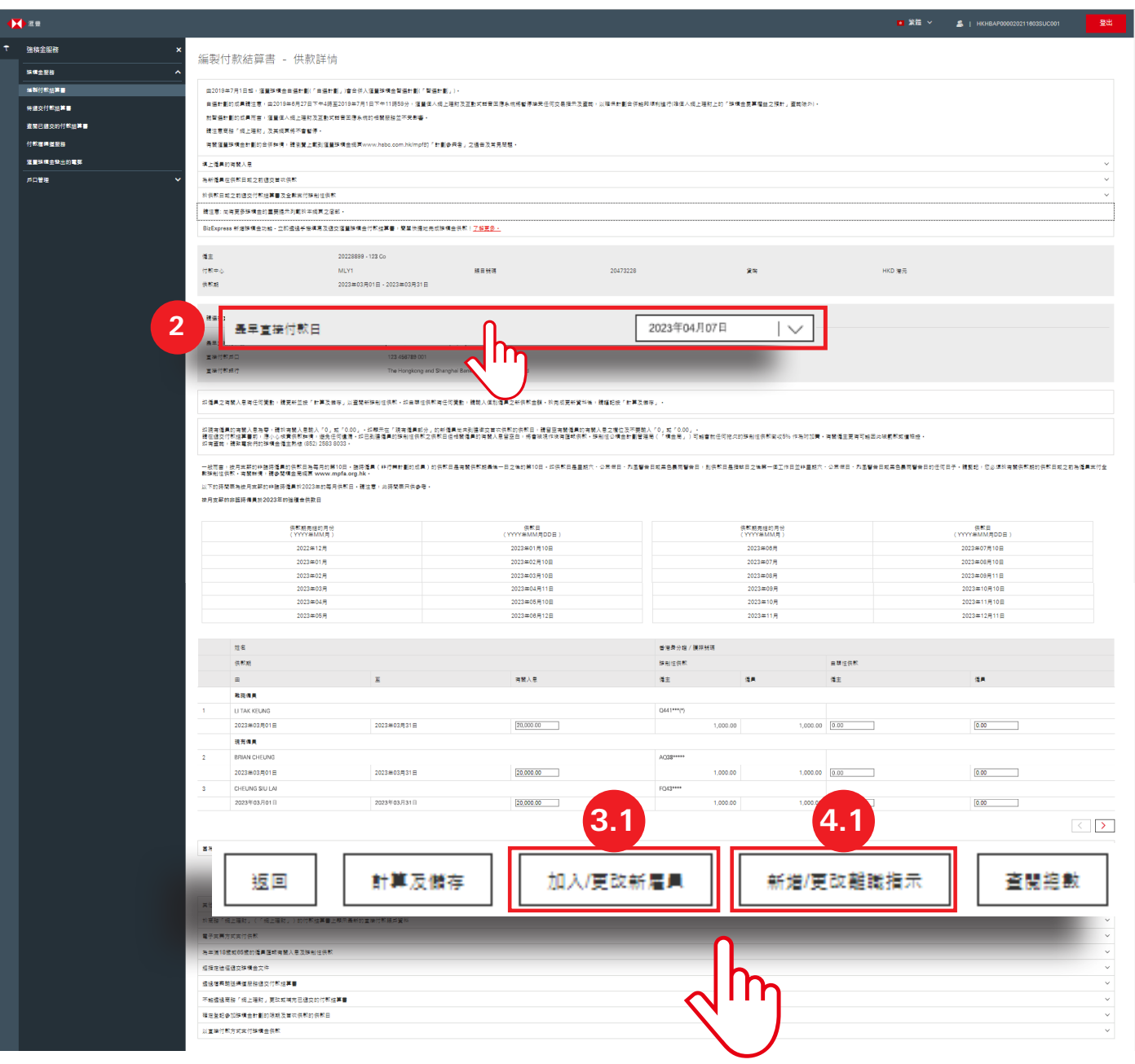

#### <span id="page-6-0"></span>**3. (可選)為新僱員添加供款記錄**

- 1. 點擊「加入╱更改新僱員」,為新僱員添加供款記錄。
- 2. 為新僱員輸入/選擇所有必填資料,包括「姓」、「名」、「證件類別」、「證件號碼」、「性別」、「成員 類別」、「參加計劃日期」、「級別號碼」及「出生日期」。
- 3. 完成後點擊「返回供款詳情」。

#### **提示**

於商務「網上理財」為新僱員添加供款記錄前,你必須在其受僱的首60天內提交僱員申請表(表格編號:IN61), 為你合資格的非臨時僱員登記參加強積金計劃。該表格可以從滙豐強積金的網站首頁「實用資訊」的部分下載。

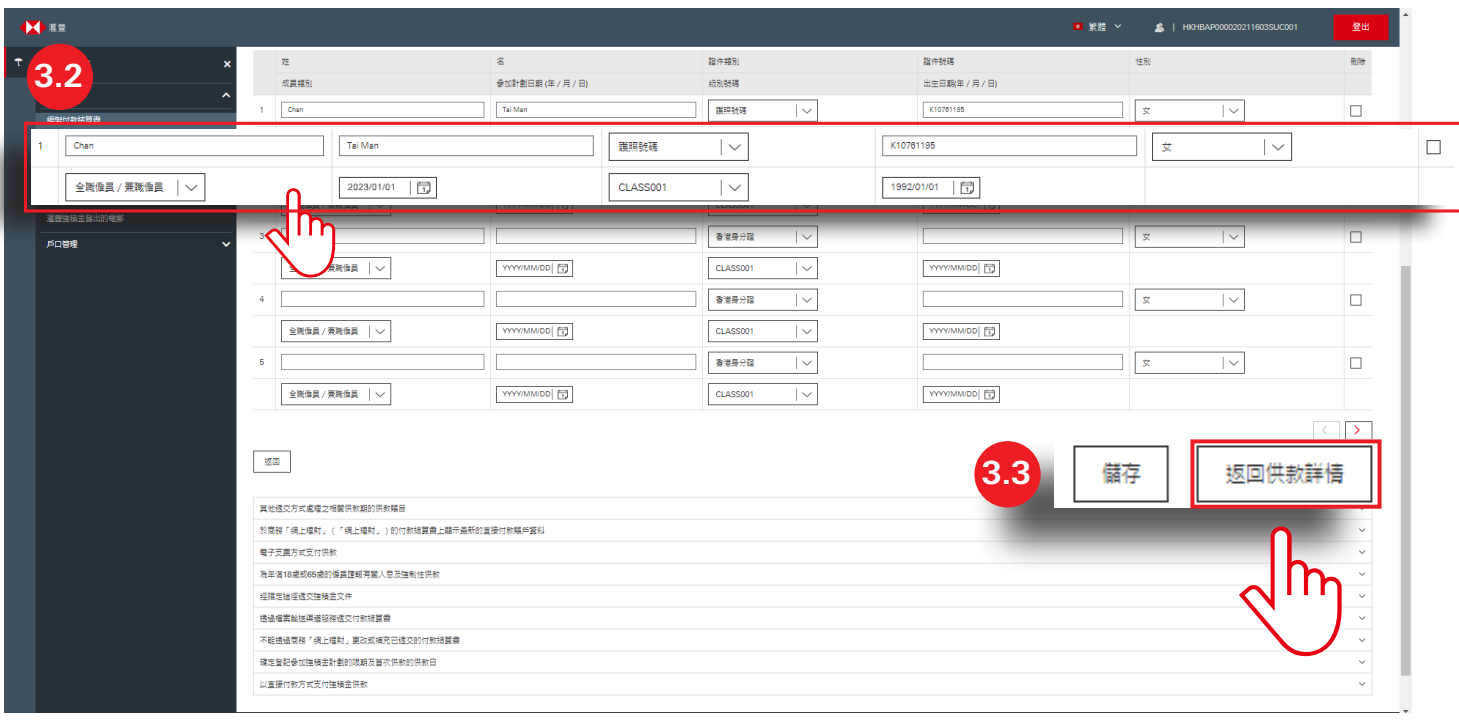

#### <span id="page-7-0"></span>**4. (可選)匯報現有僱員離職**

- 1. 點擊「加入╱更改離職指示」匯報現有僱員離職。
- 2. 點選離職僱員。
- 3. 完成後點擊「繼續」。

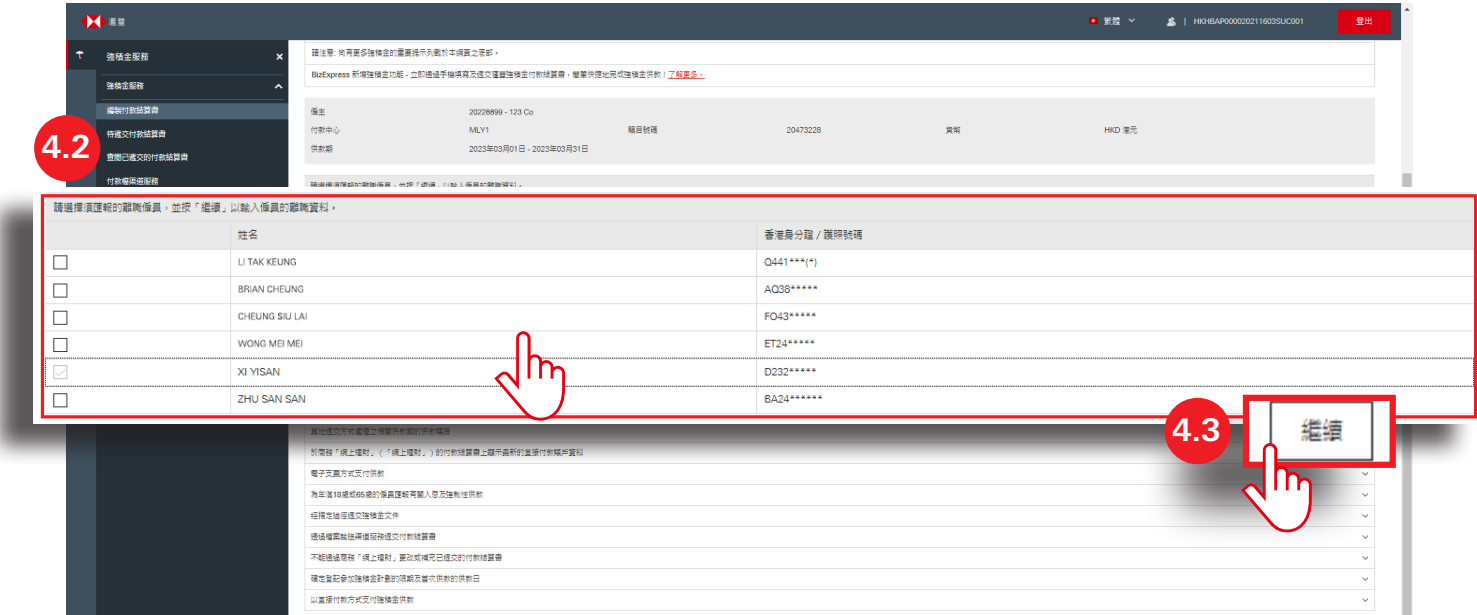

- 4. 為離職僱員輸入╱選擇所有必填資料,包括「最後受僱日期」、「離職理由」、「應得長期服務金」、「應得 遣散費」及「已支付予僱員的長期服務金╱遣散費」。
- 5. 完成後點擊「返回供款詳情」。

#### **提示**

你需要同時遞交付款結算書以及「長期服務金/遣散費付款證明書」(表格編號:INLS),讓我們適時處理 你的長期服務金或遣散費(如有)退款。該表格可以從滙豐強積金的網站首頁「實用資訊」的部分下載。

如你有為離職僱員申報長期服務金╱遣散費的資料,你將會收到附有已預先填寫的INLS表格的電郵。你可以 點擊商務「網上理財」首頁左側「強積金服務」下的「滙豐強積金發出的電郵」以閱讀該表格。詳情請參閱 第18頁。

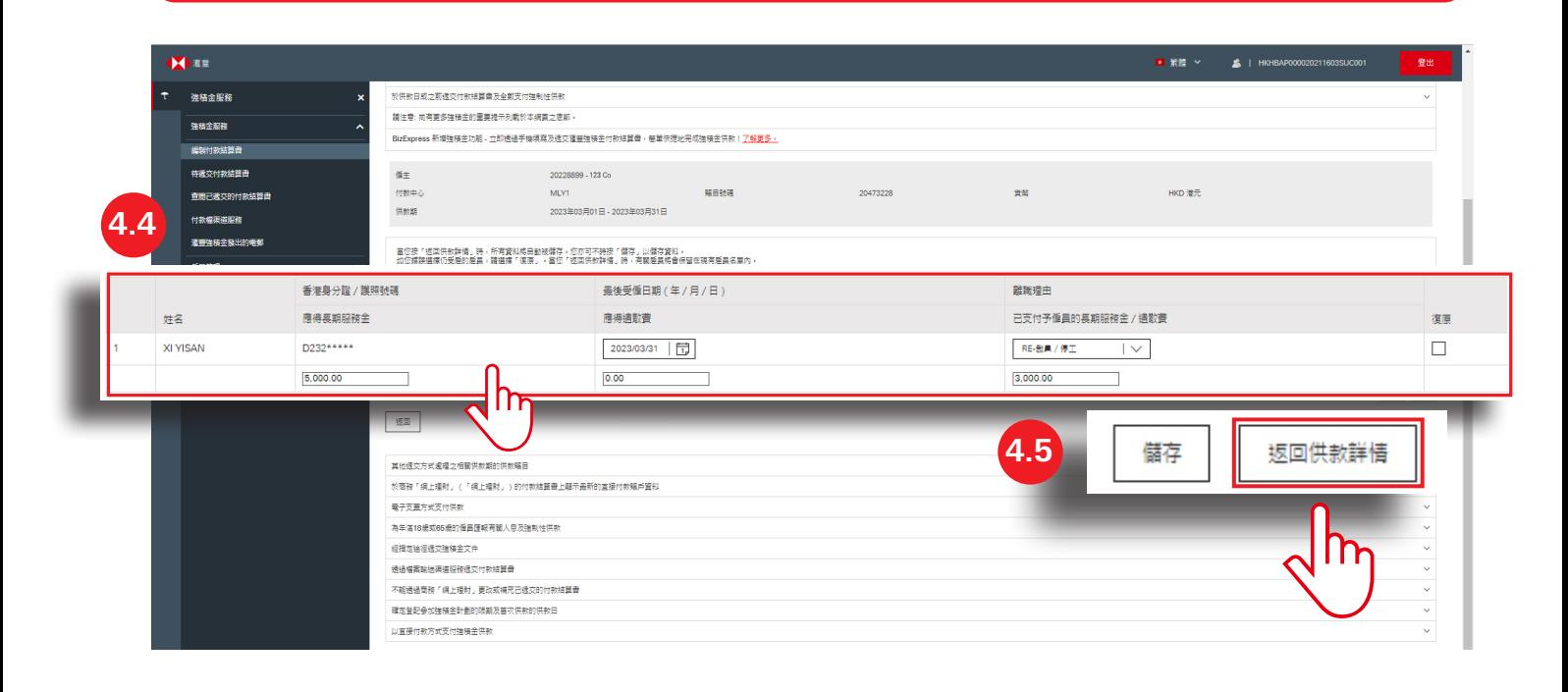

#### <span id="page-9-0"></span>**5. 輸入供款詳情**

- 1. 檢視所有僱員的「有關入息」並按需要更新。
- 2. 點擊「計算及儲存」,系統將自動計算每位僱員的僱主╱僱員強制性供款。
- 3. 如果需要,輸入/更新僱主及/或僱員的「自願性供款」。
- 4. 完成後點擊「查閱總數」。

#### **提示**

如僱員(除了在同一僱用期受僱少於60日的新僱員)的「有關入息」之欄位留空,即代表沒有匯報有關入息 及強制性供款資料。

就同一僱用期受僱不少於60日的現有僱員,如有關入息為零,請於「有關入息」之欄位輸入「0」或「0.00」。

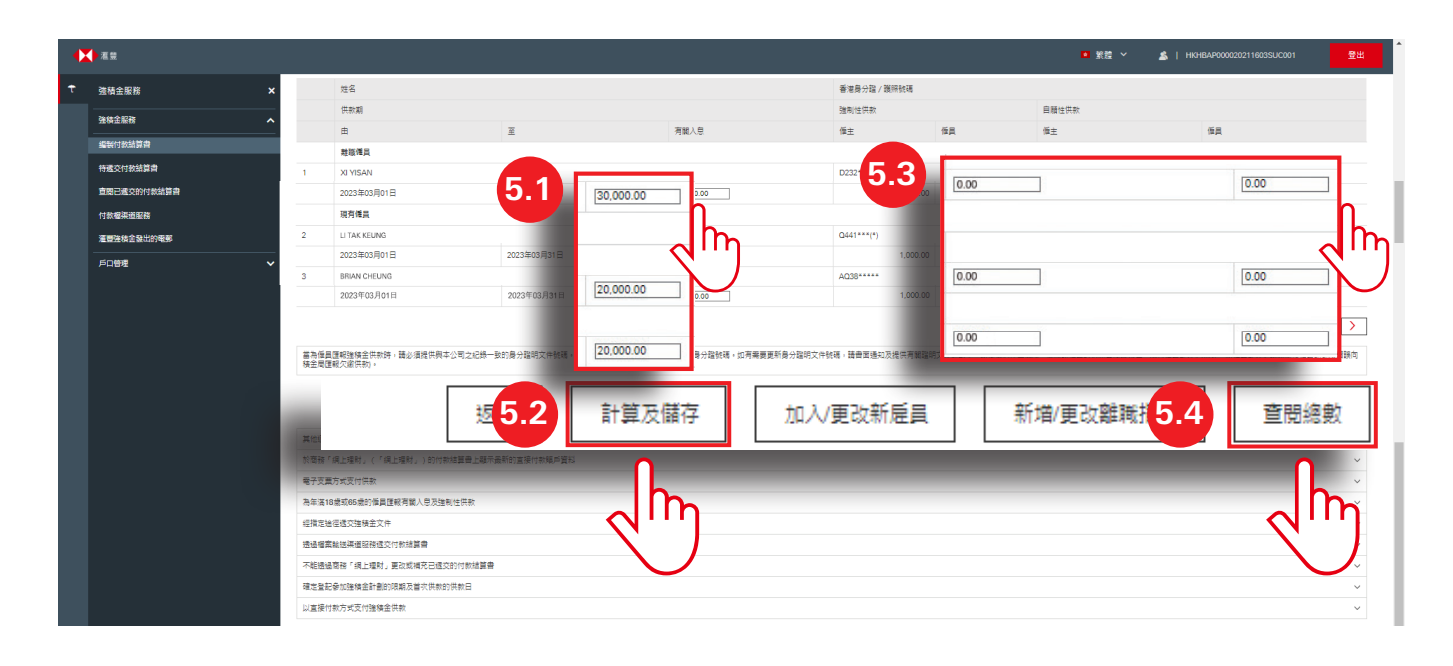

#### <span id="page-10-0"></span>**6. 核對及遞交付款結算書**

- 1. 仔細核對「供款總額」、「強制性供款總額」及「自願性供款總額」。
- 2. 點擊「查閱及列印詳情」以查閱及列印付款結算書的詳細資料。
- 3. 核對後,點選方格並點擊「遞交」。

#### **提示**

沒有遞交權限的使用者可以編製付款結算書,及點擊「遞交」以儲存付款結算書至「待遞交付款結算書」頁 面。具有遞交權限的使用者可從「待遞交付款結算書」頁面選取已儲存的付款結算書作檢查及遞交。

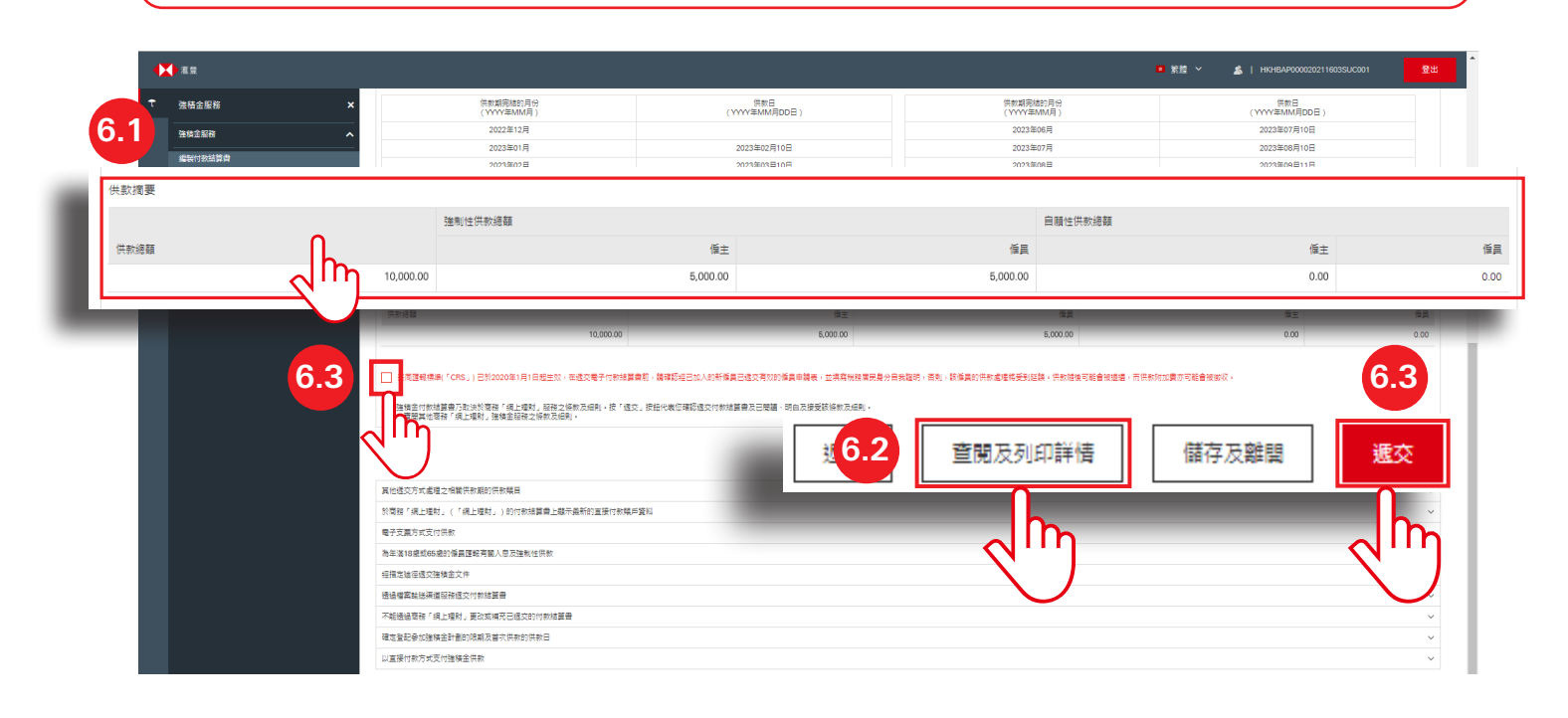

#### <span id="page-11-0"></span>**7. 確認遞交付款結算書**

- 1. 成功遞交付款結算書後,頁面會顯示載有「備註號碼」的「確認指示」頁面。你可以截圖並保存該頁面以供將 來參考。
- 2. 點擊「確定」離開頁面。

#### **提示**

你不能透過商務「網上理財」更改任何已遞交的付款結算書。如你想進行更改,請列印付款結算書的詳細資 料,在更改旁加簽作實並將文件寄回給我們。

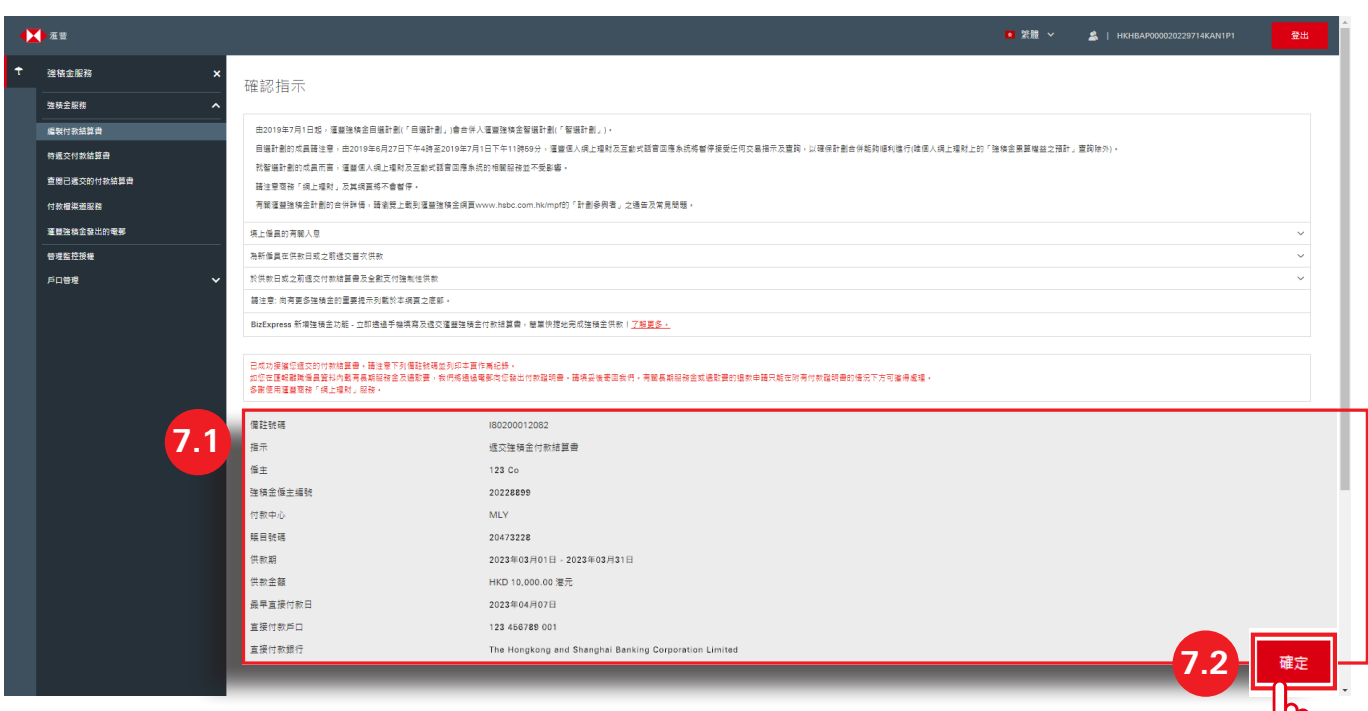

# <span id="page-12-0"></span>**待遞交付款結算書**

如你具有遞交付款結算書的權限,你可以按以下步驟遞交由僅具有編製付款結算書權限的使用者編製的付款結算書。

#### **1. 選擇供款賬目**

- 1. 點擊商務「網上理財」首頁左側「強積金服務」下的「待遞交付款結算書」。
- 2. 頁面會顯示你賬戶內所有未遞交的供款賬目。選擇你要遞交的供款賬目,然後點擊「>」繼續。

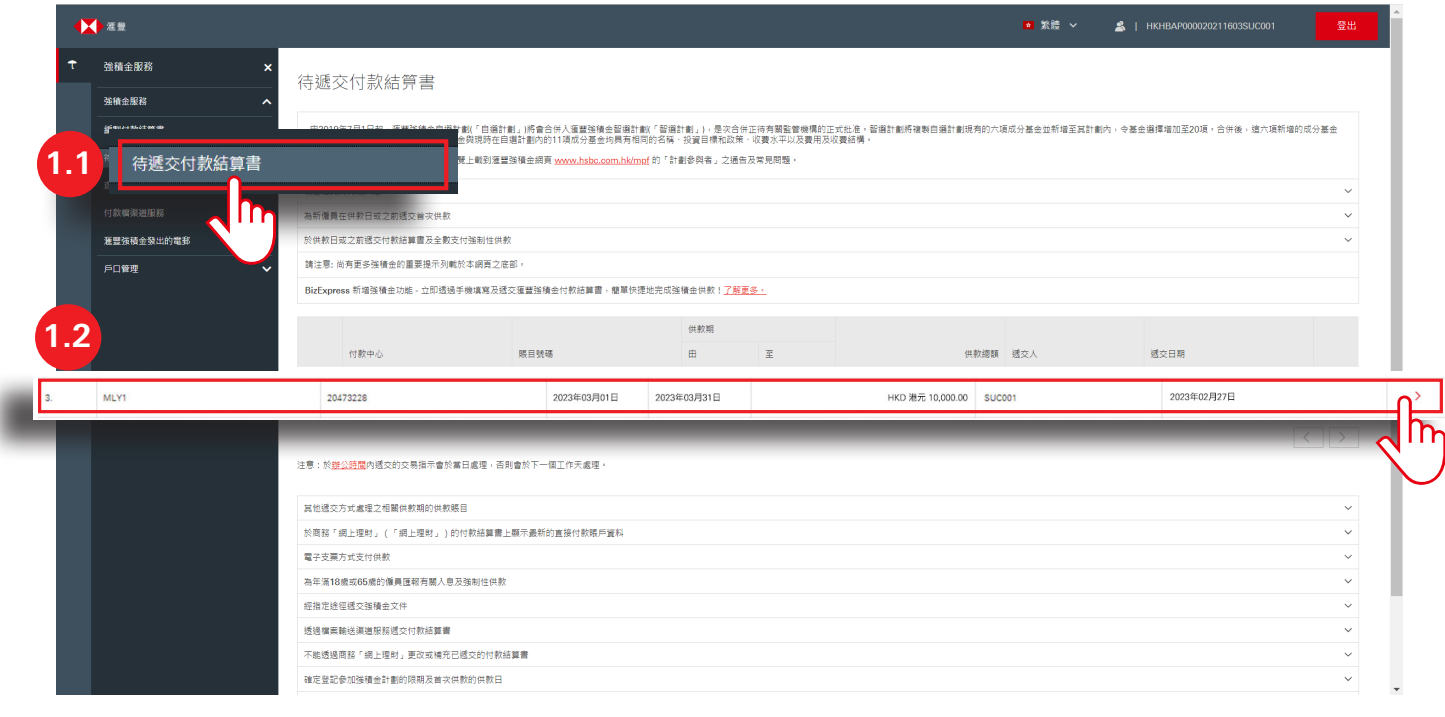

#### <span id="page-13-0"></span>**2. 核對並遞交付款結算書**

- 1. 仔細核對「供款總額」、「強制性供款總額」及「自願性供款總額」。
- 2. 點擊「查閱及列印詳情」以查閱及列印付款結算書的詳細資料。
- 3. 如果需要,點擊「轉至準備」更新付款結算書。
- 4. 核對後,點選方格並點擊「遞交」。

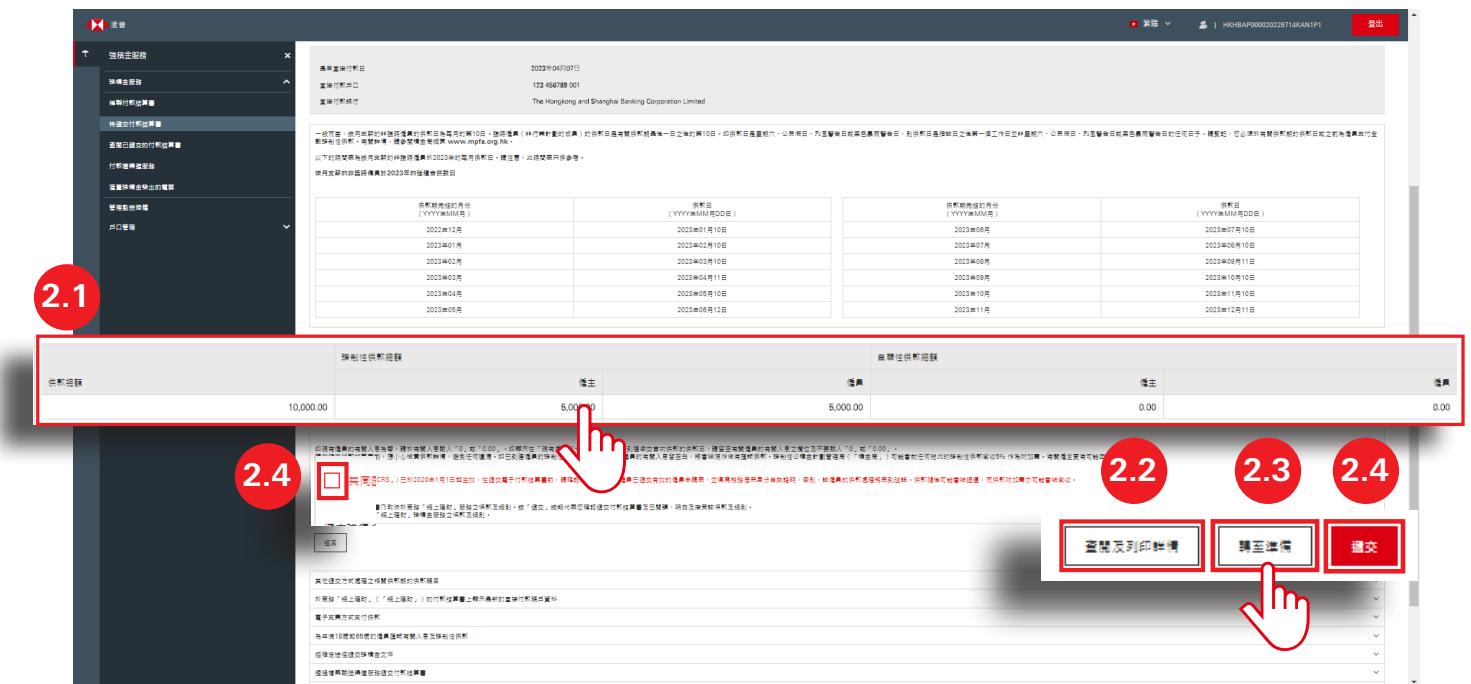

#### **3. 確認遞交付款結算書**

參閱第12頁。

## <span id="page-14-0"></span>**查閱已遞交的付款結算書**

#### **1. 選擇供款賬目**

- 1. 點擊商務「網上理財」首頁左側「強積金服務」下的「查閱已遞交的付款結算書」。
- 2. 頁面會顯示你帳戶下過去12個月內所有已遞交的供款賬目。選擇你要查閲的供款賬目,然後點擊「>」繼續。

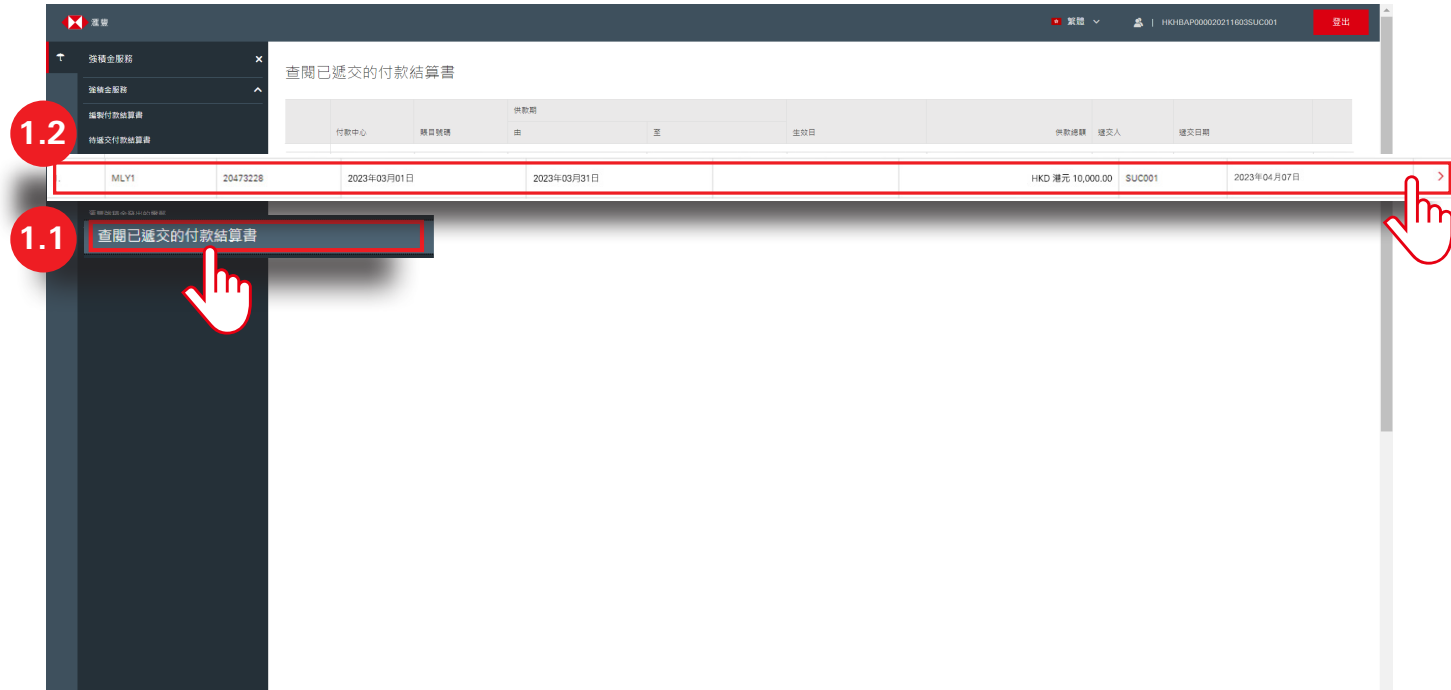

#### <span id="page-15-0"></span>**2. 查閱供款詳情**

頁面會顯示所選的付款結算書,列出所有供款的詳情。

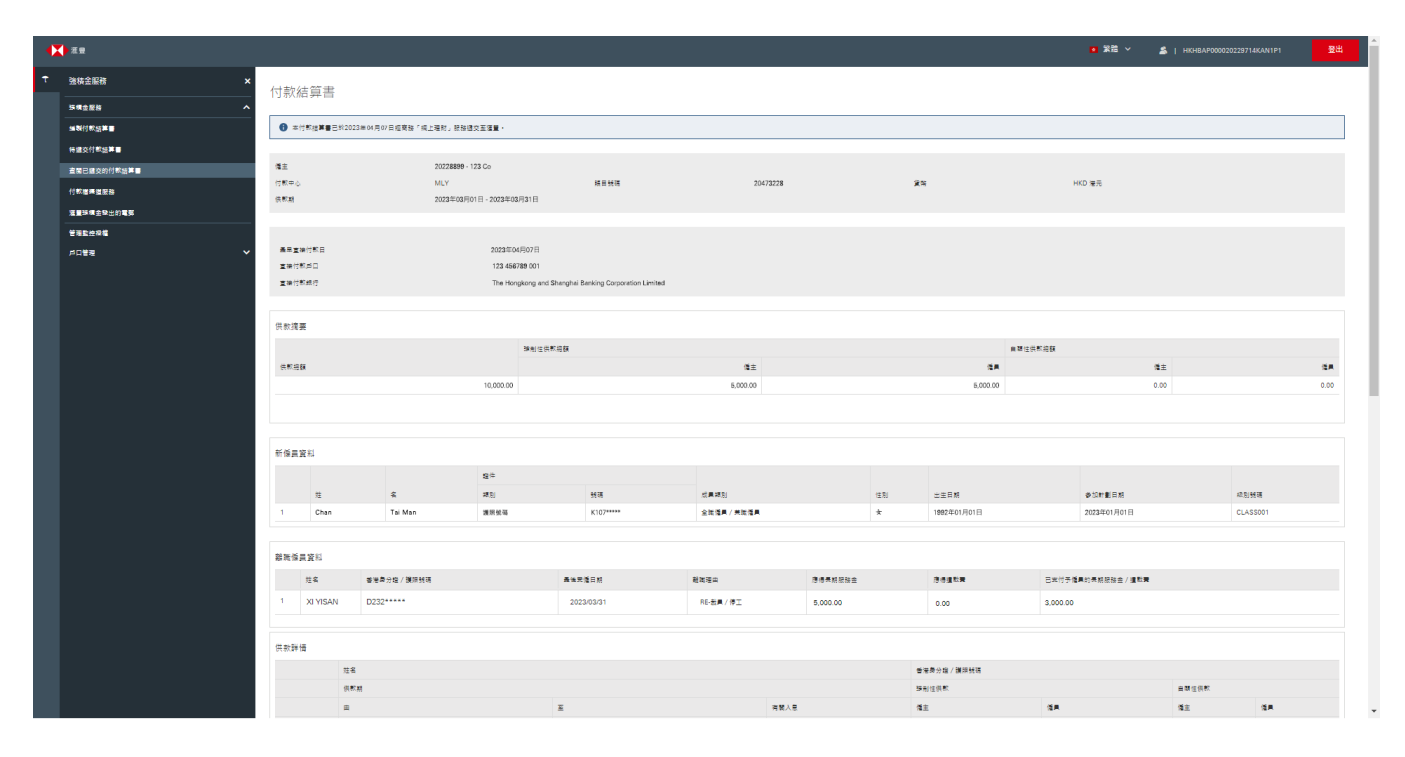

<span id="page-16-0"></span>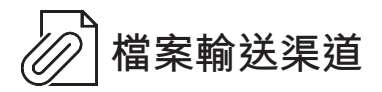

你可以透過檔案輸送渠道遞交指定格式的付款結算書。請聯絡我們了解格式上的要求。

- 1. 點擊商務「網上理財」首頁左側「強積金服務」下的「付款檔渠道服務」。
- 2. 點擊「Choose Files」選擇並上傳指定格式的付款結算書。
- 3. 點選方格並點擊「遞交」遞交付款結算書。

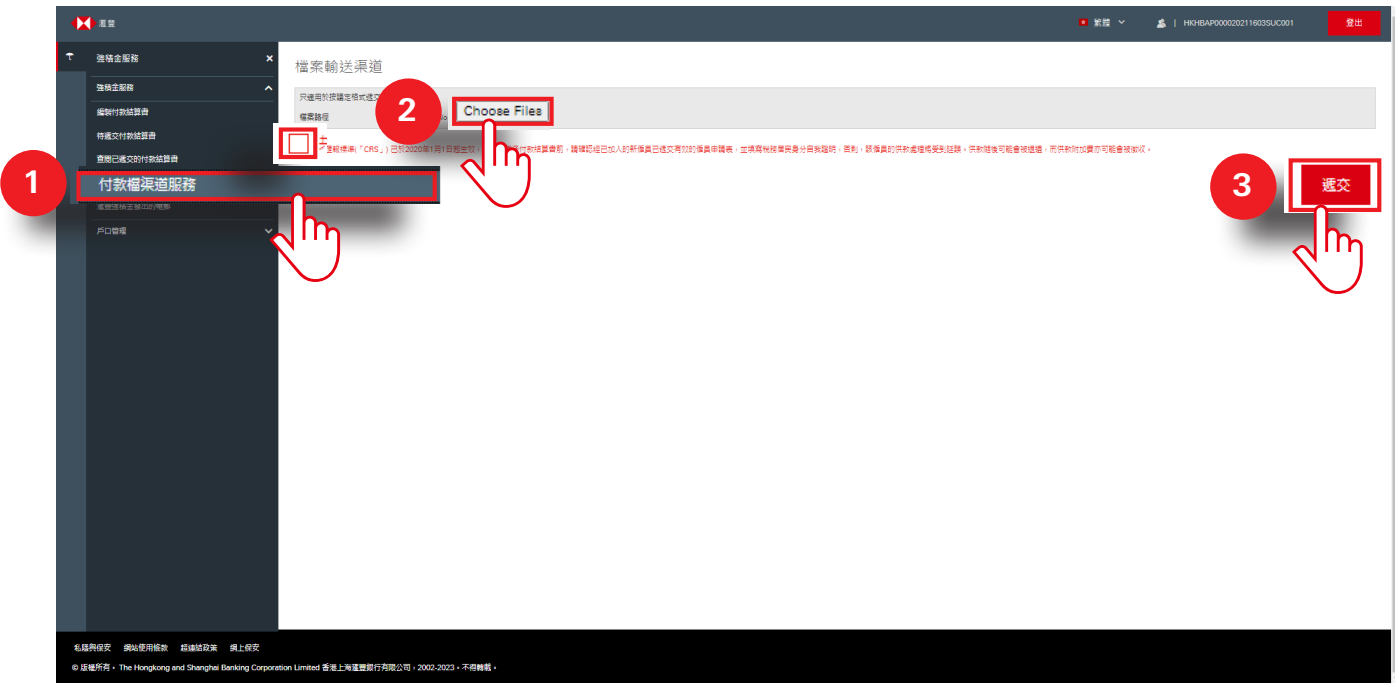

### <span id="page-17-0"></span>**滙豐強積金發出的電郵**

- 1. 點擊商務「網上理財」首頁左側「強積金服務」下的「滙豐強積金發出的電郵」。
- 2. 你可以一覽由滙豐強積金發出的電郵。點擊「>」閱讀指定電郵的內容。

### **提示**

電郵將於「日期」顯示的30日後自動刪除。

電郵服務不適用於「檔案輸送渠道」服務。

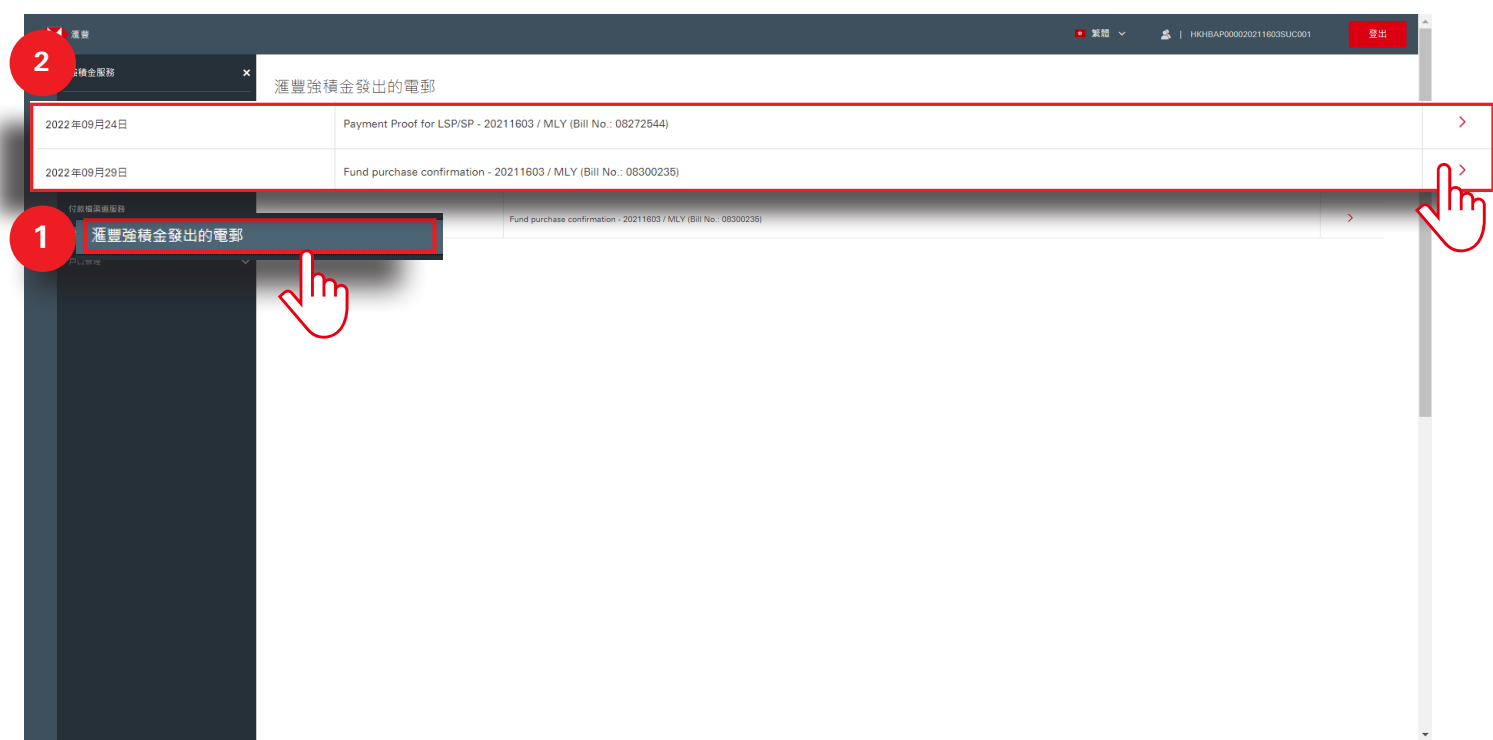

### <span id="page-18-0"></span>**附錄**

當我們完成處理你的付款結算書,並成功認購基金單位後,你將會收到「購入基金確認書」。

The Hongkong and Shanghai Banking Corporation Limited, PO Box 73770, Kowloon Central Post Office 香港上海滙豐銀行有限公司,九龍中央郵政信箱 73770號 購入基金確認書 Date 日期 Fund purchase confirmation 5 July 2022 Reference no. 備註號碼 162700011903 MR JI Room 1010, 10/F 1 ABC Road, Hong Kong <sup>樣</sup> <sup>本</sup>Scheme registration no. 計劃名稱 Scheme name Employer 僱主 Business registration no. 付款中心 Pay centre Bill number 賬目號碼 供款期 Contribution period Total contribution amount Fund purchase date Total合計 供款分配 Contributions allocation (HKD 港元) (HKD 港元) (HKD 港元) . . . . . . . . . . . . . . . . . <u>. . . . . . . . . . . . .</u> Mandatory contributions 強制性供款 3,750.00 3,750.00 7,500.00 |Voluntary contributions 自願性供款 1,000.00 20,000.00 21,000.00 \_\_\_\_\_\_\_\_\_\_\_\_\_\_\_ \_\_\_\_\_\_\_\_\_\_\_\_\_\_\_\_\_\_\_\_ \_\_\_\_\_\_\_\_\_\_\_\_\_\_\_\_\_ 供款總額 Total contributions 4,750,00 23,750,00 28,500,00 THIS IS A COMPUTER GENERATED ADVICE, AUTHORISED SIGNATURE IS NOT REQUIRED.

電腦編印通知書不需授權簽署。

如你有為離職僱員申報長期服務金/遣散費的資料,你將收到「長期服務金/遣散費付款證明書」。你和你的僱員應簽署 並交回表格,以安排退款。

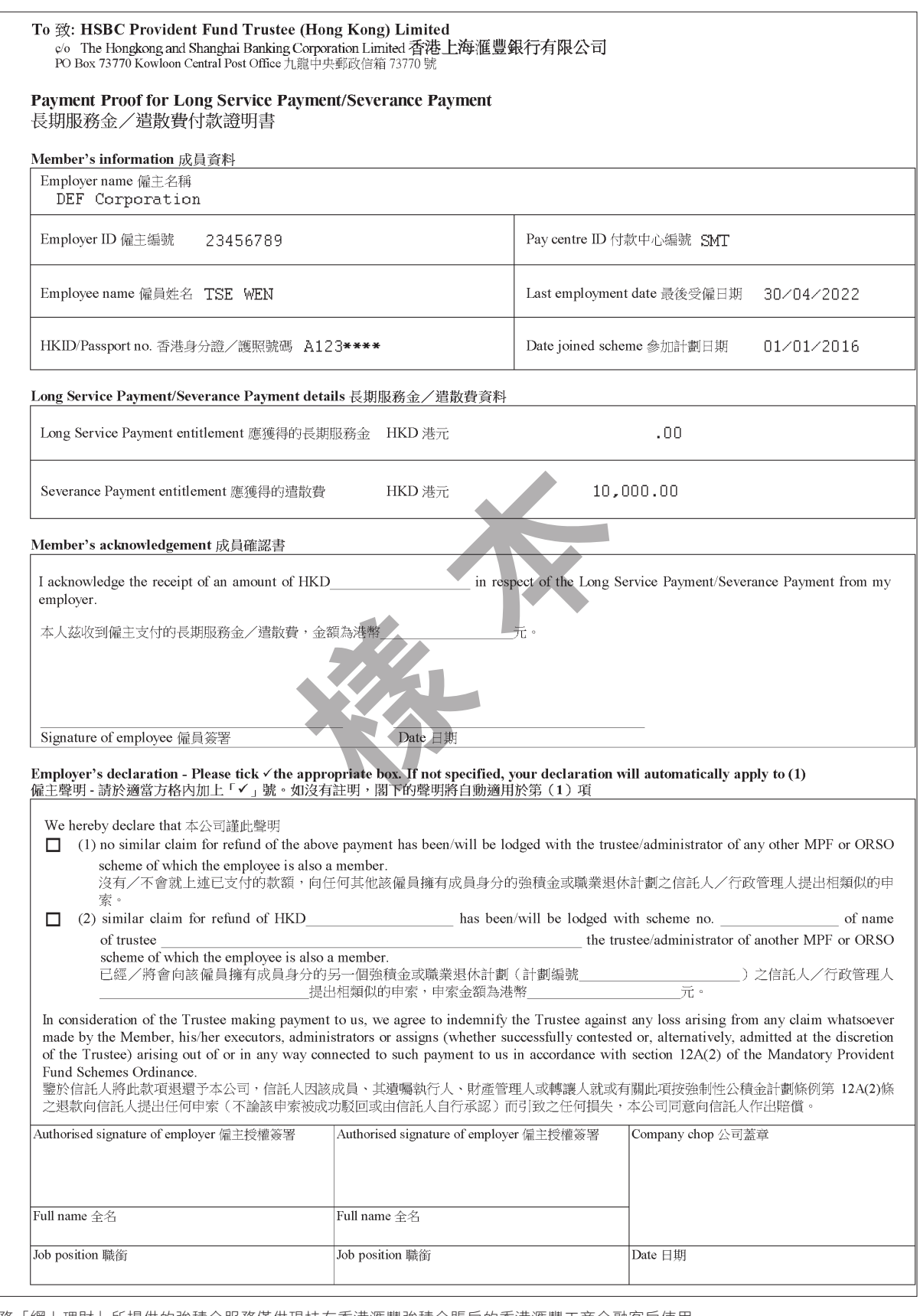

商務「網上理財」所提供的強積金服務僅供現持有香港滙豐強積金賬戶的香港滙豐工商金融客戶使用。

此文件的屏幕顯示僅供參考和説明用途,並不構成任何形式的投資建議或意見。

**20** 投資涉及風險,往績不能作為未來表現的指標。金融工具(尤其是股票及股份)之價值及任何來自此類金融工具之收入均可跌可升。有關詳情,包括產 品特點及所涉及的風險,請參閱滙豐強積金智選計劃之「強積金計劃説明書」。